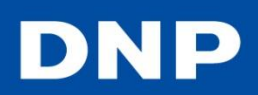

# **ID400 QUICK REFERENCE GUIDE**

## **HOW TO CHANGE THE ID PHOTO LAYOUT**

- 1. On the printer, press the **MENU** button.
- 2. Press the **Down Arrow** until the display reads **[ID PHOTO SETTINGS]**.
- 3. Press the Right **Arrow**. **[COLOR B/W]** will be displayed.
- 4. Press the **Down Arrow** until display reads **[ENABLE/DISABLE LAYOUT]**.
- 5. Press the **Right Arrow**.
- 6. The layout names will appear with **[ENABLE]** if they are not currently enabled or **[DISABLE]** if they are enabled. Press the **Down Arrow** to switch between layouts.
- 7. To enable a layout, hit the **Right** or **Left Arrow** to change **[ENABLE]** to disable.
- 8. When finished, press the **EXEC** button.

### **HOW TO ERASE AN IMAGE FROM THE CARD**

This section is from page 28 of the Canon G12 User Guide (http://gdlp01.c-ss.com/gds/1/0300004191/01/PSG12\_CUG\_EN.pdf)

- 1. On the camera, enter **Playback Mode** by pressing the  $\blacktriangleright$  button. The last image taken will appear.
- 2. Choose an image to erase by either hitting the  $\blacklozenge$  button or rotating the dial to locate an image for deletion.
- 3. Delete the image in one of two ways:
	- a. With the image selected, press the  $\overline{m}$  button.
	- b. Turn the dial to select **[ERASE]** and press the  $\binom{true}{set}$  button.
- 4. To exit instead of erasing, press the  $\blacklozenge$  buttons or turn the dial and choose **[CANCEL]**.

### **HOW TO ERASE ALL IMAGES ON A CARD**

This is from page 140 of the Canon G12 User Guide.

- 1. Press **MENU**
- 2. In the name menu, select [**ERASE**]
- 3. Press the  $\blacktriangle$   $\blacktriangledown$  buttons or rotate the dial to choose a selection method. There are three options:
	- a. **Select**.
	- b. **Select Range**.
	- c. **All Images**.
- 4. Select **All images**.
- 5. Press the (S) button.
- 6. Press **MENU** to return to the menu screen.

# **HOW TO REPRINT THE LAST IMAGE**

This is found on P29 of the ID400 Operating Instructions Guide (Note that this is version 2.01: http://dnpphoto.net/support-e/)

- 1. Press **MENU**.
- 2. In the **tab**, scroll down to [Favorites] and press  $\left(\frac{FUV}{SET}\right)$ .
- 3. Press the  $\blacklozenge$  buttons or dial to choose an image then press the  $\binom{mn}{m}$  button to untag any tagged images.
- 4. Repeat Step 3 to untag any additional images.
- 5. Press the **MENU** button.
- 6. Press the  $\blacktriangledown$  on the control button to display  $[COPY PRINT]$ .
- 7. Press
- 8. Press  $\blacktriangledown$  or  $\blacktriangle$  to specify the number of copies.
- **9.** Press **EXEC** and printing will begin.

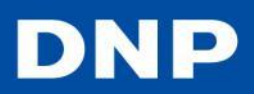

## **HOW TO REPRINT AN OLDER IMAGE**

The following section is from p156 of the Canon G12 User Guide.

- 1. Press **MENU**.
- 2. In the **tab**, scroll down to [**Favorites**] and press  $\left(\frac{F_{\text{F}}}{S_{\text{F}}}\right)$ .
- 3. Press the  $\blacklozenge$  buttons or dial to choose an image then press the  $\binom{mn}{m}$  button to untag images.
- 4. Repeat **Step 3** to untag any additional images.
- 5. On the camera, press **MENU**.
- 6. Select the tab and scroll down to [**Select Images & Qty**].
- 7. Press the  $\binom{m}{3}$  button.
- 8. Press the  $\blacklozenge$  button or turn the dial to choose an image.
- 9. Press the  $f(x)$  button.
- 10. Press the  $\blacktriangle \blacktriangledown$  button to add Qty of 1.
- 11. Press **MENU** to return to the normal display
- 12. The image will print automatically.

## **HOW TO TURN ON THE FLASH**

1. Press the  $\blacktriangleright$  button on the dial to turn the flash on or off.

### **HOW TO RECONFIGURE THE WIRELESS LAN SD CARD**

These steps are found on p21 of the ID400 Operating Instructions manual and should be followed if the SD card is reformatted.

- 1. Insert the Wireless LAN SD card into the SD slot of the Printer.
- 2. Press the **MENU** button.
- 3. Press the **v** on the control button to display [WIRELESS SETTINGS].
- 4. Press and [WIRELESS LAN SD] will be displayed.
- 5. Press and [SSID] will appear.
- 6. Press<sup>t</sup> to display **[SETUP CAMERA CARD**].
- 7. Press and [SETUP CARD] will appear.
- 8. Press the **EXEC** button.
- 9. After several seconds, the display will return to the previous text and the process is complete.
- 10. Press **MENU** to return to the normal display.

Wireless LAN SD cards that have been formatted on a camera or computer may not operate properly on this unit. In such cases, use the SD Formatter software provided by the SD Association to reformat the cards. You can download SD Formatter from the following Web site[. https://www.sdcard.org/home/.](https://www.sdcard.org/home/) We recommend the following for the SD Formatter option setting. FORMAT TYPE: QUICK. FORMAT SIZE ADJUSTMENT: OFF. After formatting is finished, configure settings for the wireless LAN SD cards.

### **TEMPLATE CREATOR SOFTWARE INSTALLATION**

The following is from page 3 of the IDPhotoTemplateEditor manual

- 1. Double-click the msi file.
- 2. Read the information in the displayed dialog, and click the [**Next**] button as instructed. The dialog will display a message indicating installation has been completed.
- 3. Click the [**Close**] button to close the dialog.

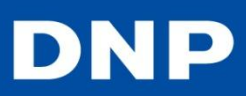

# **CREATING A TEMPLATE**

The following is from page 6 of the ID PhotoTemplate Editor manual.

- 1. Click the New button on the toolbar or select [**New**] from the [**File**] menu. The [**New**] dialogue box appears.
- 2. Select paper size from the [**Paper size**] drop-down list.
- 3. Enter the name of the template in [**Template name**]. Keep in mind characters such as the following cannot be used: **? \* < > | \ :**.
- 4. Enter the ID photo size to be created in [**Width**] and [**Height**]. Pixels, inches, or mm can be selected as the unit.
	- a. Note if a size that is larger than the paper size is entered, an image area that is the same size as the paper size is created. For details on paper size and maximum image area settings on your printer, refer to the user's manual for your printer.
	- b. If 0 or an invalid number is entered, an image area is not created.
- 5. Click [**OK**]. The image area is created as follows. The number of image areas will be determined automatically based on the size of the image area.
	- a. The maximum number of image areas that will be created is 50.
- 6. Select [**ID Photo**] under [**Photo**].
- 7. Enter the face size in [**Face Size**].
- 8. Enter the distance between the top of the frame and the top of the head in [**Head Line**]. Values for [**Head Line**] and [**Face Size**] that will exceed the image area size cannot be entered.
- 9. When you finish configuration, click the [**Save**] button on the toolbar or select [**Save**] from the [**File**] menu to save the template.

# **OPENING AN EXISTING TEMPLATE**

The following is from page 8 of the ID PhotoTemplate Editor manual.

- 1. Click the (**Open**) button on the toolbar or select [**Open**] from the [**File**] menu. The [**Open**] dialogue box appears.
- 2. Select the size of the template to be edited from the [**Size**] drop-down list.
	- a. Templates that have been saved in the specified target folder are listed in [**Template Name**].
	- b. If the [**Template Name**] field is empty, briefly close the Template Editor. Specify the correct target folder in which templates are saved at the DS ID Photo Utility screen.
- 3. Select the template for editing and click [**OK**]. The template edit screen appears.

# **GENERAL GUIDELINES ON EDITING**

- 1. You cannot cut, copy, and paste image areas, nor can you undo or repeat operations.
- 2. An image area that is larger than the paper size cannot be created.
- 3. Odd numbers of pixels cannot be specified for [**x**] (**horizontal coordinate**) and [**w**] (**width**) under [**Area**]. If odd numbers are entered, they will automatically be discarded and replaced with even numbers. For example, if you enter "25" (pixels), the value will be changed to "24."
- 4. When mm or inch units are used, the entered value will be changed only if calculation into pixels will result in an odd number.
- 5. The maximum number of image areas that can be arranged on one template is 50.
- 6. Arrange the image areas so that they do not overlap.
- 7. Saving cannot be performed while image areas overlap

**NoteFull instructions on Template Editing are found on pages 8-10 of the IDPhoto Template Editor manual.**